# Quick Preview of Drives Using Autopsy

*Ann Priestman*

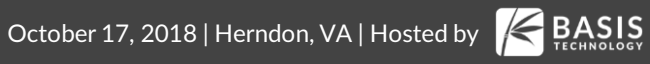

#### **Motivation**

- You want to be able to make a quick decision when faced with a lot of data
	- o Doing a knock and talk. Want to know if there is notable data on their system
	- o At a location where there are lots of systems. Want to know which to analyze first (or which to image/grab)

1. Focus on files that are most likely to be relevant

- 2. Make a sparse image of the drive as we read it, which can later be opened and analyzed further
- 3. Allow Autopsy to run on a live computer from a USB drive

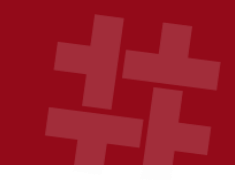

#### Focus on the Relevant Files

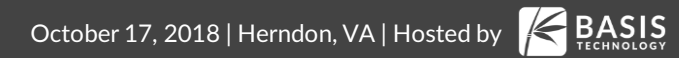

### Short Time Requires Focus

- We want to get the most relevant files down the pipelines first
	- 1. User files have top priority
	- 2. Ingest filters can be used to ignore non-relevant files
	- 3. Ingest profiles combine an ingest filter and a subset of ingest modules to run

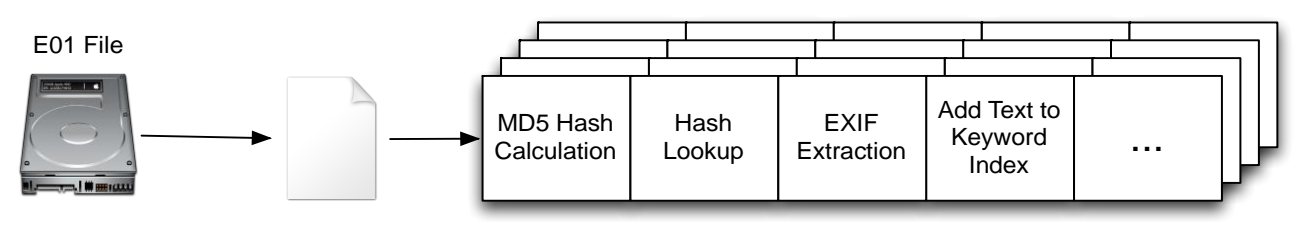

### Schedule User Folders First

● Autopsy always run user folders through the pipeline first – that's often where the good stuff is located

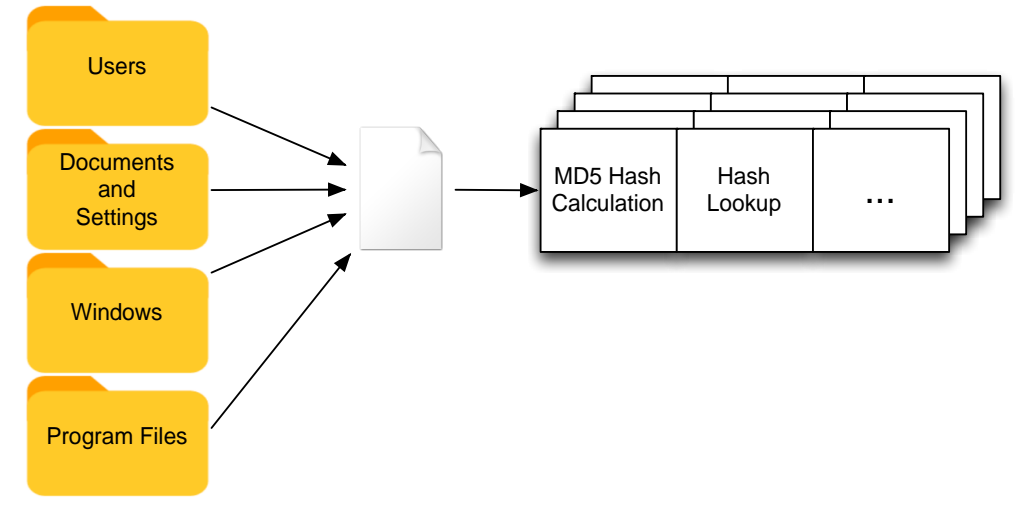

### Ingest Only a Subset of Files

● Skip files that are unlikely to be relevant based on file name, parent folder, or modified time

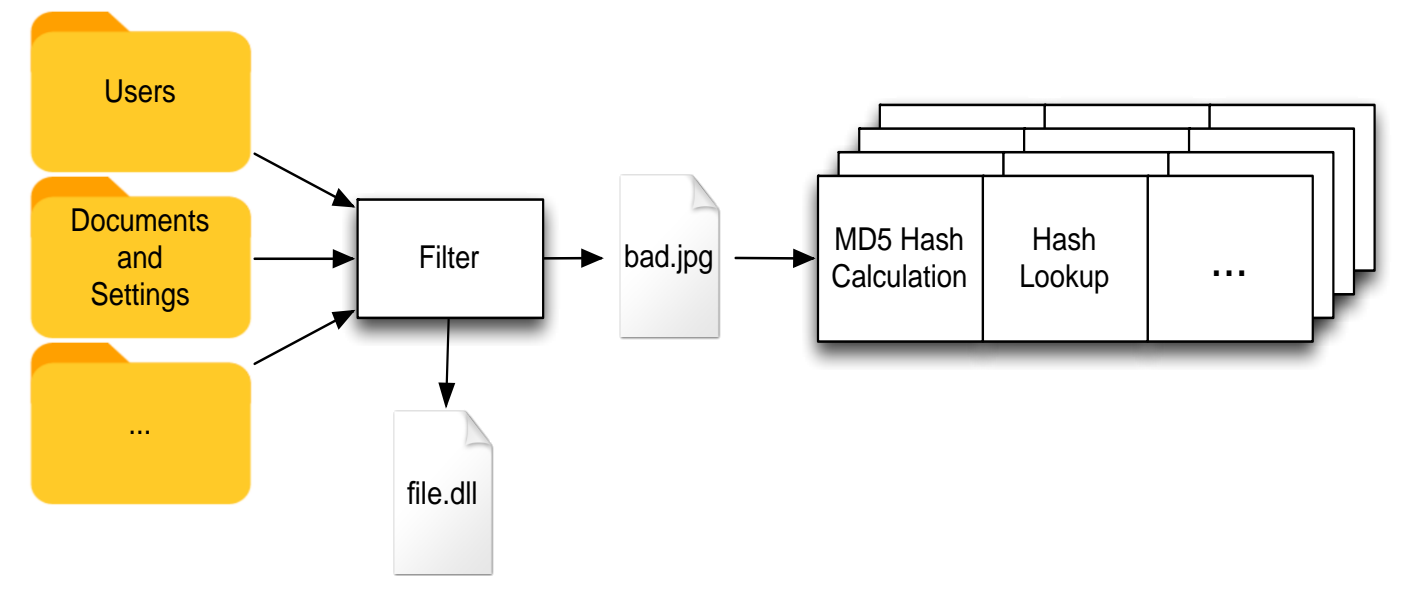

- Set of rules that defines what passes
	- o If any rule is true then the file passes
- Can ignore unallocated space
- Only one filter can be used at a time

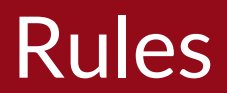

#### ● Rules can be based on:

#### o Name

- Full name or extension only
- o Path
	- $\blacksquare$  The value must be a substring in the full path
- o Date
	- $\blacksquare$  Modified or created within the past X days

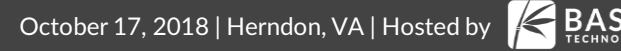

### Making Ingest File Filters – Options Panel

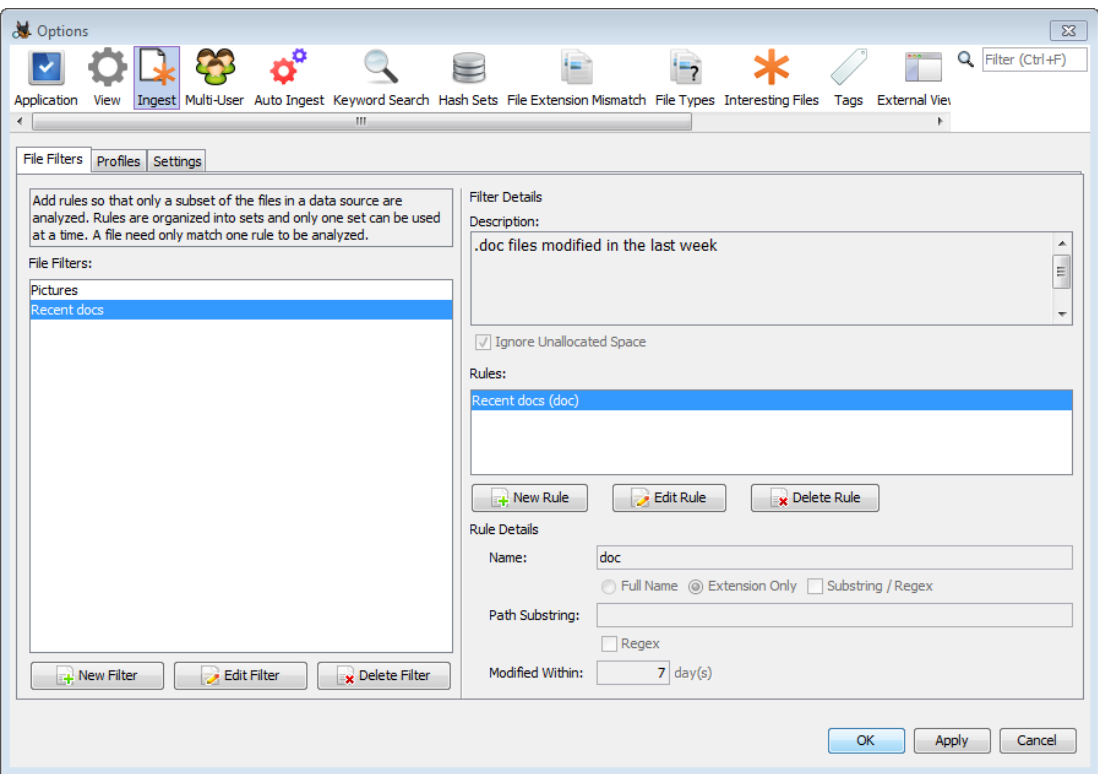

### Choosing a File Filter

● Select your file filter to control which files the are processed by the ingest modules

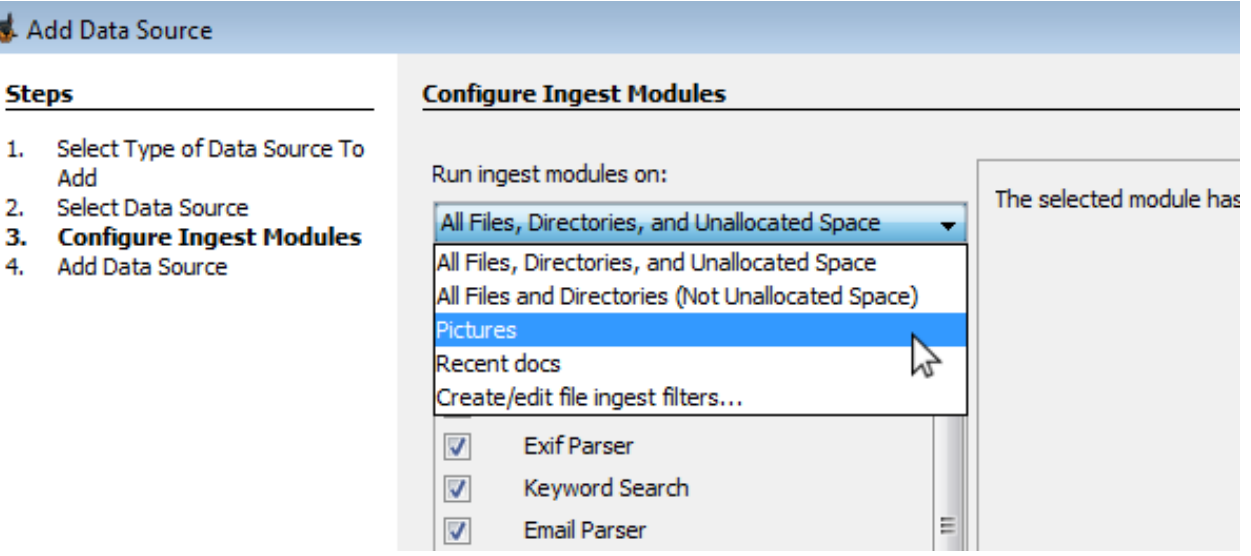

### Reduce the Modules You Run

- Process more files by spending less time on each
- Don't run the modules you don't need

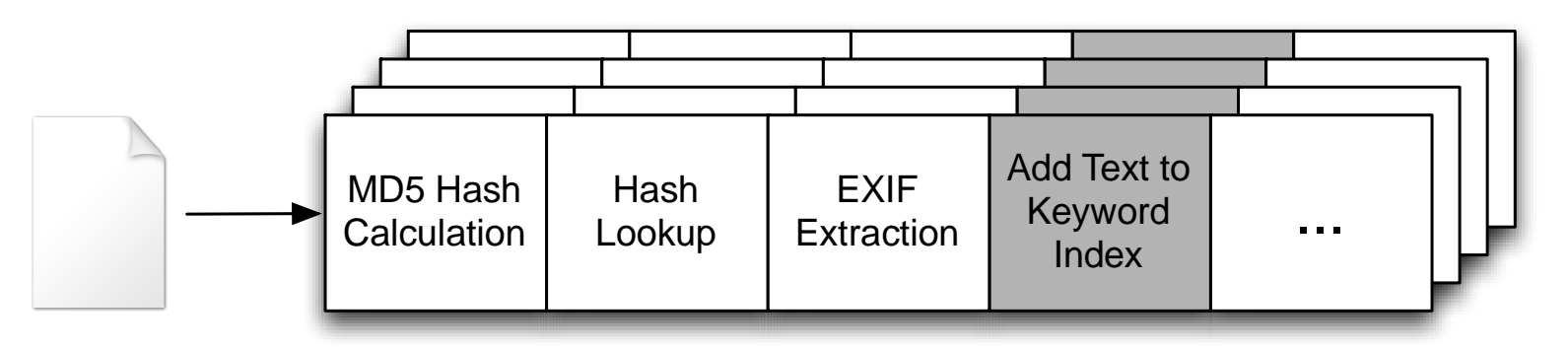

● You can manually do this, or...

### Ingest Profiles

- Many triage sessions are similar
- Save time by configuring a profile that specifies:

o Ingest filter to use

- o Ingest modules to use
- Example:
	- o File filter that accepts .jpg, .png, etc. and Downloads
	- o Ingest modules for hash lookups, EXIF, zip files, etc.

#### Making a Profile – Options Panel

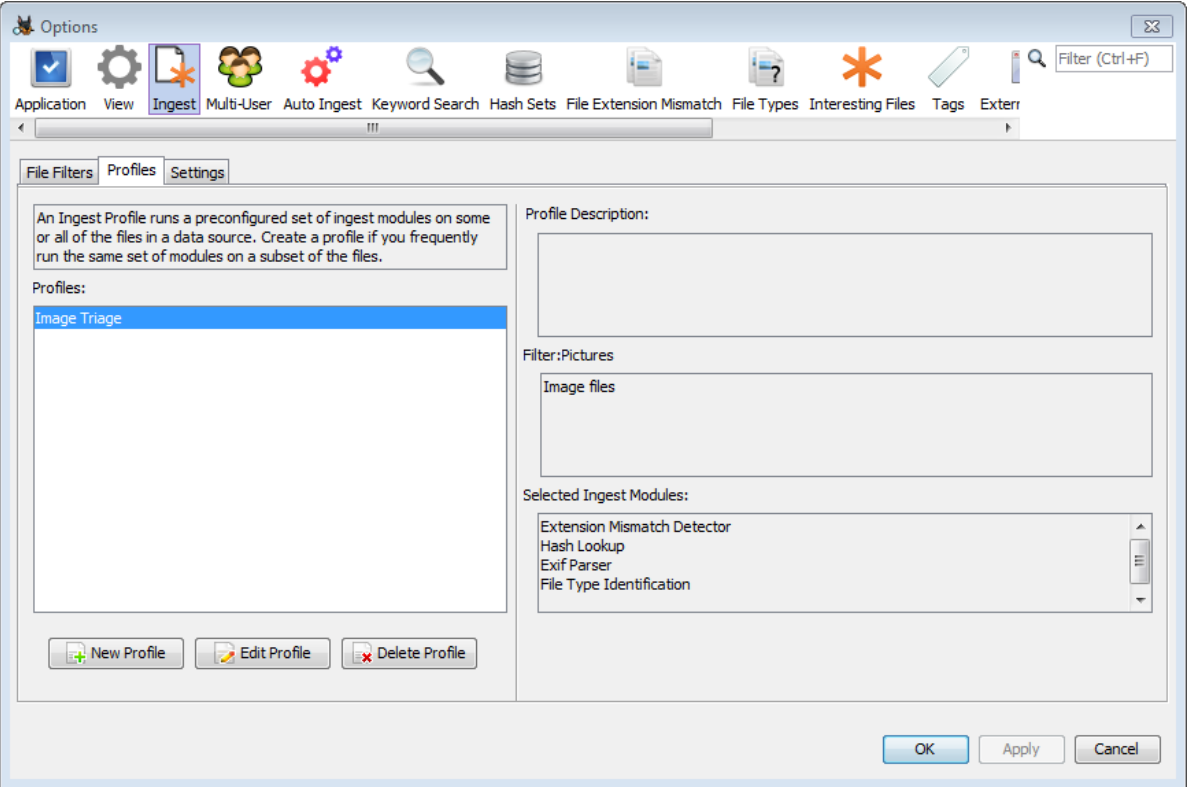

## Making a New Profile

- Specify:
	- o Name
	- o Description
	- o File Filter
	- o Set of modules and their configuration

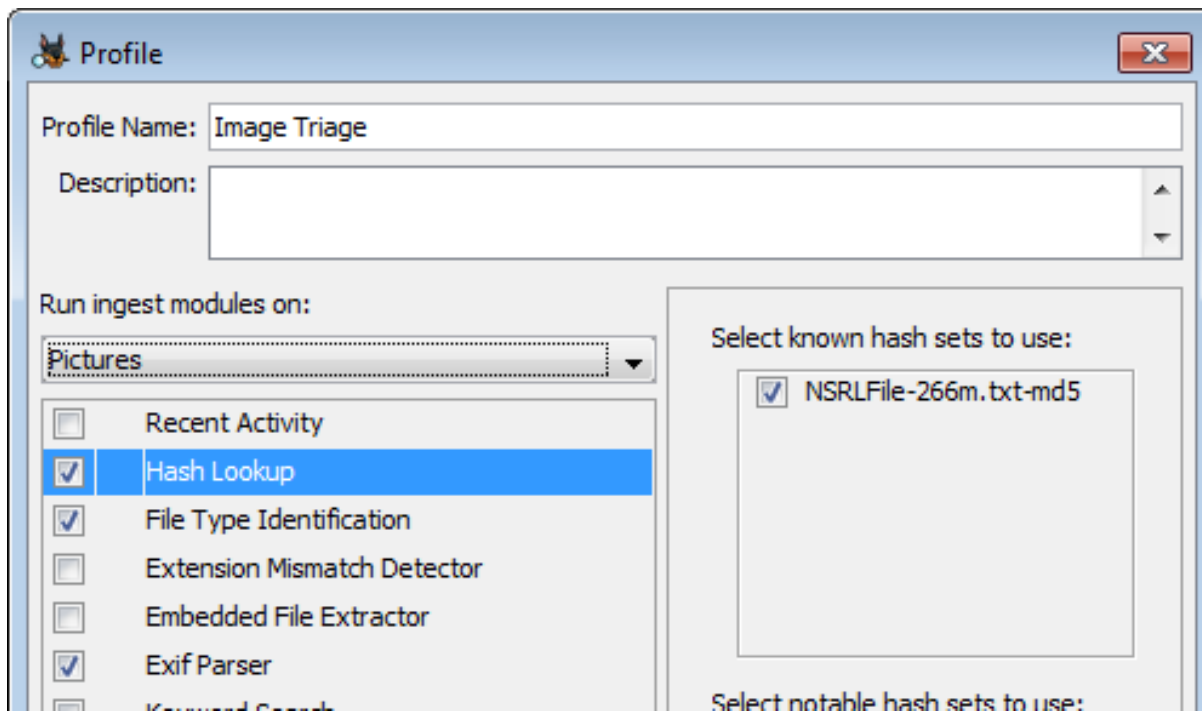

### Selecting the Profile

● You will be able to select your profile after choosing your data source

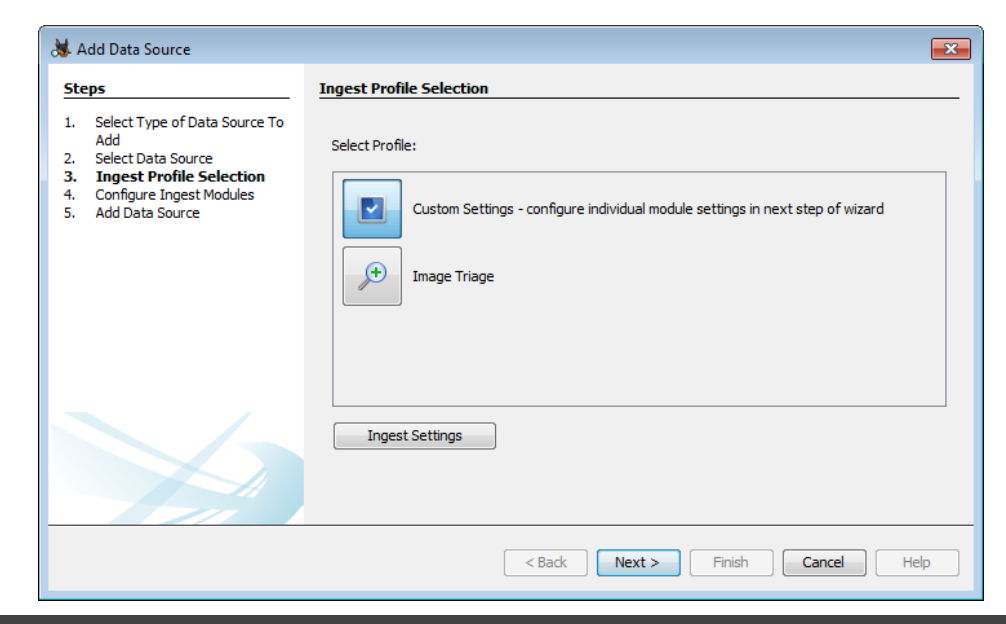

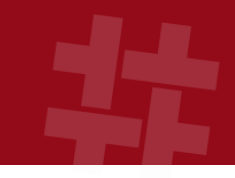

## Keep a Copy of Any Data You Read

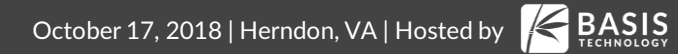

## Making an Image is Expensive

#### ● Problem:

- o You want a record of what data was on the disk
- o Don't have time to make a full image
- o Ideally want more than just the notable files
- Solution:
	- o Make an image as your analysis happens each sector that is read in is also saved to a "sparse VHD file"
- File format used by Microsoft Virtual Machines
	- o "Sparse" because the file size is based on how much data has been written to it
	- o Also known as "dynamic" or "expandable"
	- o Efficient to write random sectors to
	- o Readable by Windows and other forensic tools

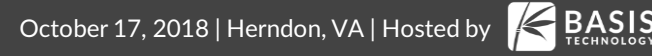

### Sparse VHD Format

- Each block read by Autopsy is written to the sparse VHD
- The blocks may not be in order
- When normal analysis is complete, Autopsy will start filling in any missing blocks

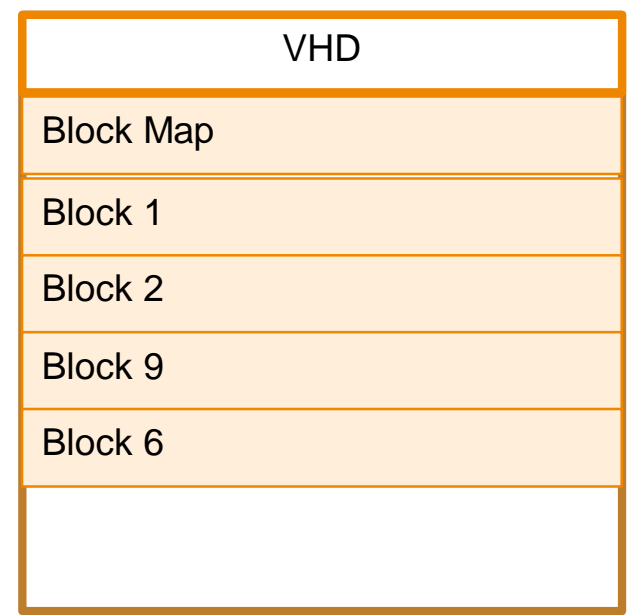

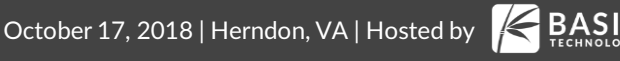

### Making a VHD with Autopsy

#### ● Only possible when analyzing a local disk

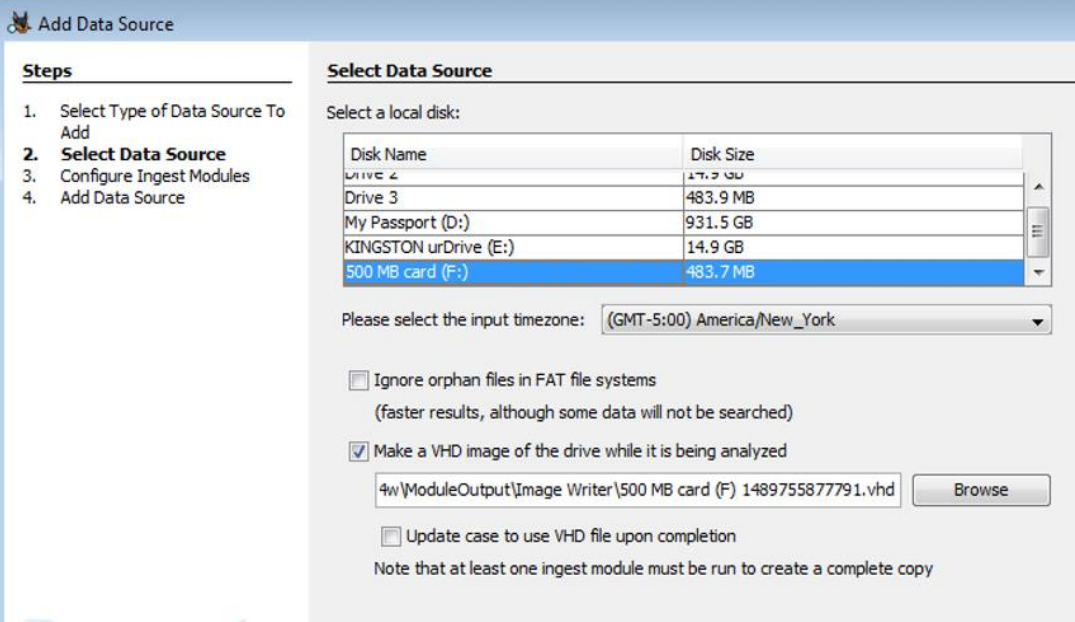

**BASIS** 

### VHD Limitations

● It is not compressed

o VHD supports compression, but The Sleuth Kit/Autopsy do not yet

● At present, you need to have room to save the full image in your case folder

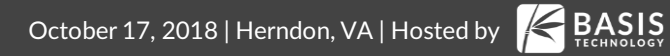

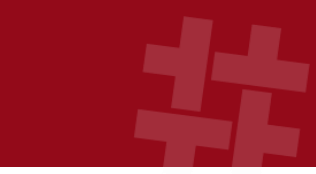

# Creating and Using an Autopsy Live Triage Drive

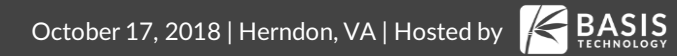

### Running Autopsy from USB

- Autopsy can be installed normally and run from a USB drive, but there are drawbacks:
	- o It will write config data to the local AppData folder
	- o You can't save your config settings between runs
- Creating a live triage drive solves these issues by saving all relevant data to the USB drive

### Making a Live Triage Drive

● Select Menu->Tools -> Make Live Triage Drive and pick the external drive to use

Select drive to use for live triage (may take time to load):

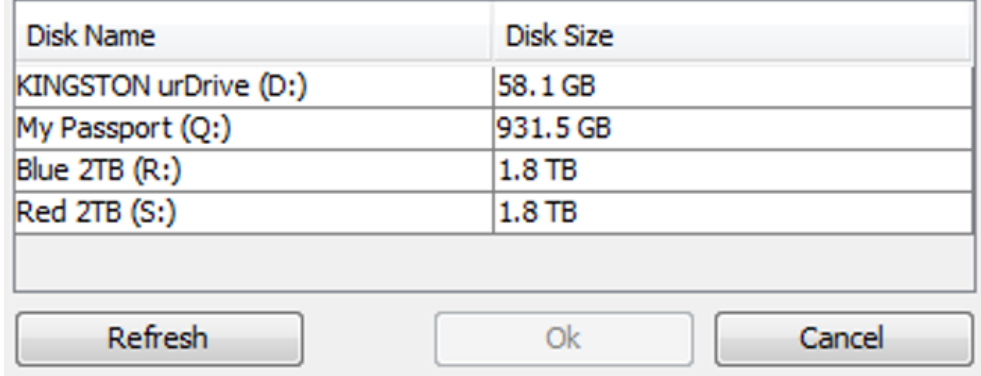

● This copies Autopsy and a ".bat" file to the USB

### Running Autopsy

- Insert the USB drive into a live system
- Open file explorer and run "RunFromUSB.bat" file as Administrator

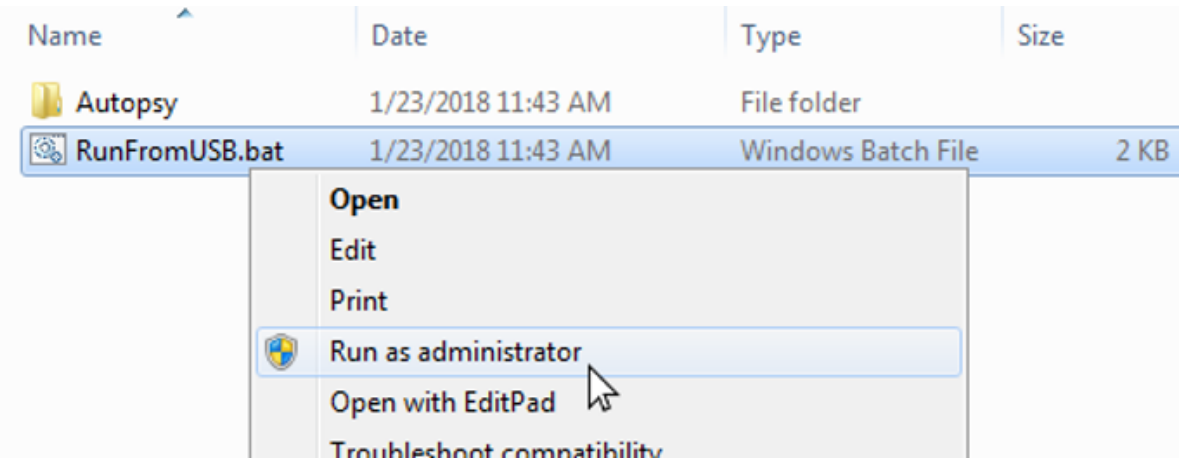

### **Configuration**

- You can launch Autopsy from USB on your computer and preconfigure it
	- o Set up ingest profiles
	- o Configure keyword lists
	- o Import hash sets

### Importing Hash Sets

- Check the "Copy hash set into user configuration folder" box when importing the hash set
- Will copy it into the config folder on the USB drive

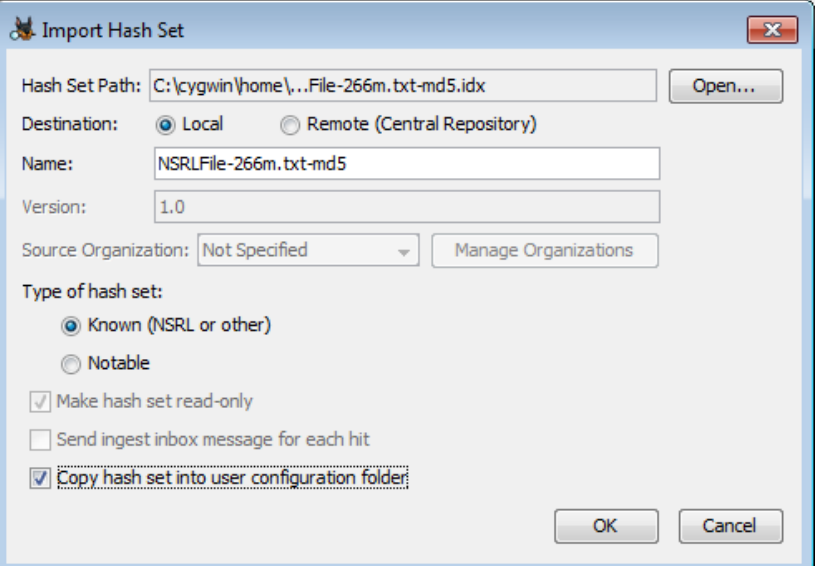

### Using the Live Triage Drive

- Launch from "RunFromUSB.bat"
	- o Create a case and save to the USB drive
	- o Add local disk as data source, making a VHD image as the drive is analyzed

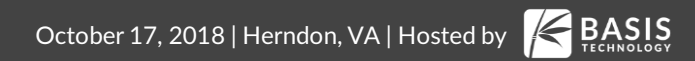

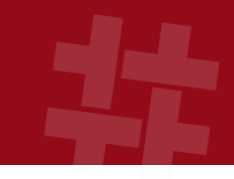

### Putting It All Together

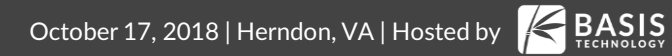

### Scenario - Overview

- Knock and talk or probation situation
- Goal is to answer whether child exploitation images exist

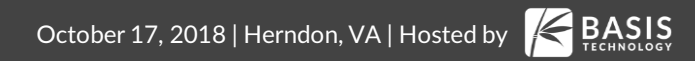

### Scenario - Preparation

#### ● At the office:

- o Create a Live USB drive
- o Launch Autopsy from that USB and create an ingest profile that:
	- **Runs on picture and ZIP extensions**
	- Runs the Hash Lookup, EXIF, File Type, and Embedded File Extractor modules
	- Uses known child exploitation hash sets

### Scenario – Launching Autopsy

- At the house:
	- o Plug Live USB drive into their laptop
	- o Launch Autopsy from .bat file
	- o Create a case (saving to USB drive)
	- o Add a local drive data source:
		- $\blacksquare$  "C:"
		- Choose to make VHD and keep default location

### Scenario – Analyzing the Drive

- As the automatic analysis continues:
	- o Choose View->File Types -> Images and review the thumbnails
	- o Wait for hash set hits
	- o Review EXIF files
	- o Tag any notable files found
- You can stop the analysis at any time. All data read so far will be in the VHD file.

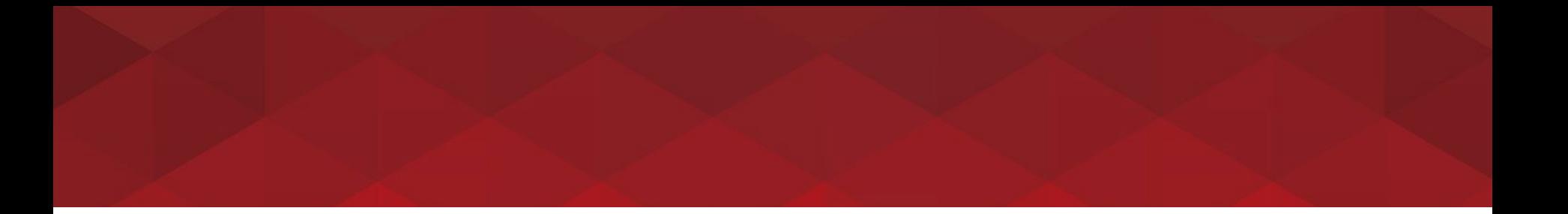

## Questions?

#### Ann Priestman apriestman@basistech.com